# Submitting your Paper

**Submission to a Karger Journal** 

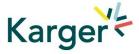

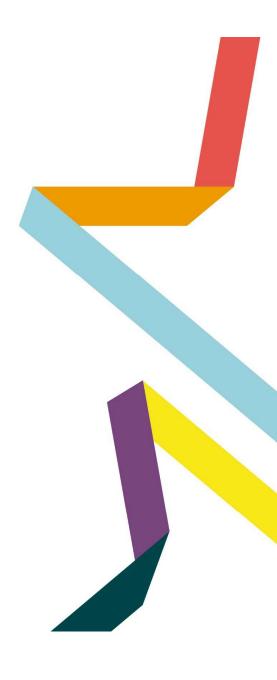

# Select the journal of your choice

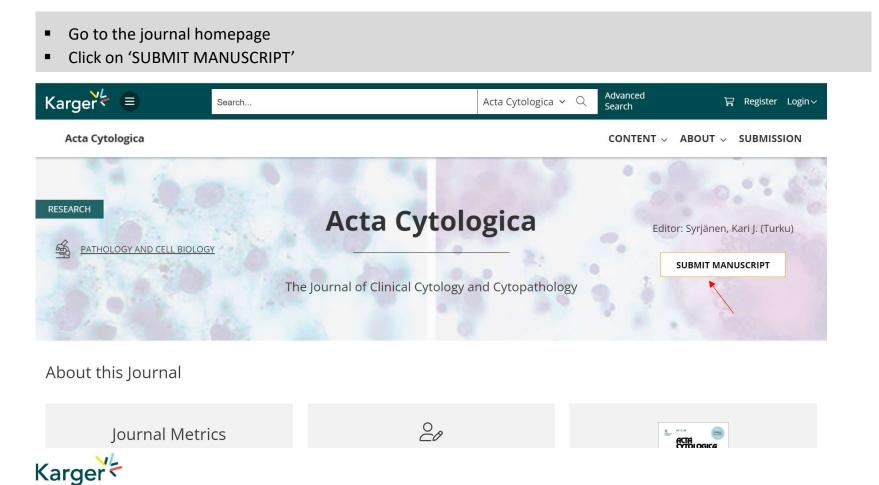

# **MyKarger Account**

Follow the instructions using your existing MyKarger log in details or create a MyKarger account to continue

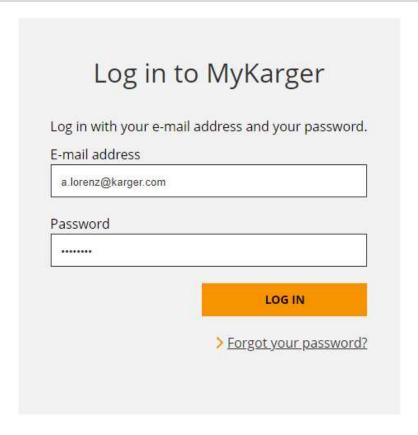

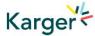

# Once logged in you will be forwarded to our Submission Platform powered by ChronosHub

New authors to the platform will be requested to first update/complete their affiliation.

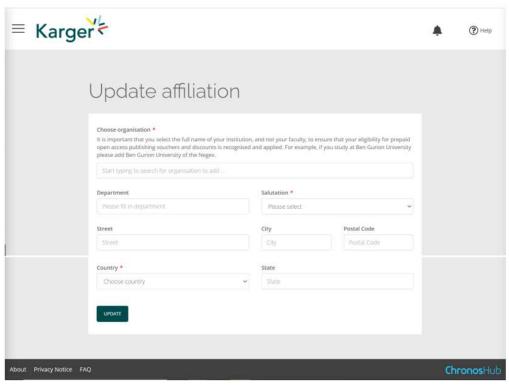

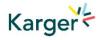

## **Submission Platform powered by ChronosHub**

Check the journal selection and click on 'Submit'. You will be forwarded to Manuscript Manager to complete the submission process.

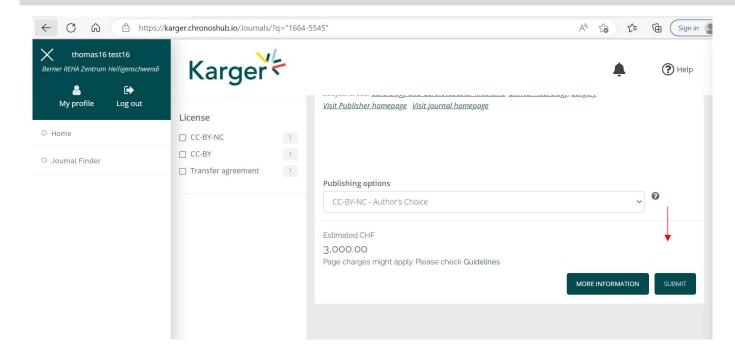

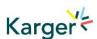

<u>Journal Finder:</u> Information on publishing options and estimated costs are displayed. Additional Page Charges might apply. Check individual journal Guidelines. Publishing options do not have to be selected at this point. Corresponding Authors will receive an email after article acceptance prompting them to go to ChronosHub to select the publishing option and accept 5/16 the license agreement.

### **Transformative Agreements**

Cost coverage or reduction for Open Access publication due to a Transformative Agreement will be displayed in the Journal Finder according to the affiliation.

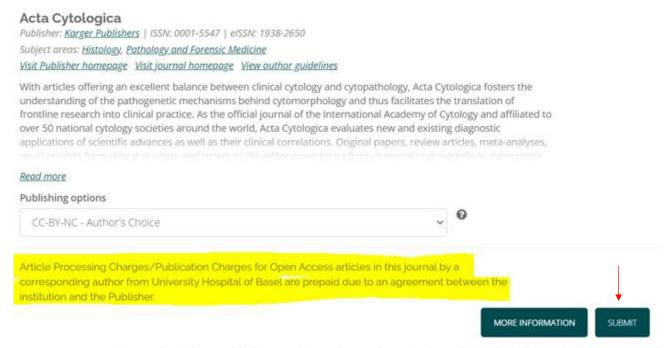

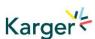

<u>Journal Finder:</u> Publishing options do not have to be selected at this point. Corresponding Authors will receive an email after article acceptance prompting them to go to ChronosHub to select the publishing option and accept the license agreement.

# **Submission Process in Manuscript Manager**

First click on 'Start a new submission' and then 'Next'

# Welcome to Manuscript Manager - Acta Haematologica

Please choose an option to continue.

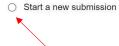

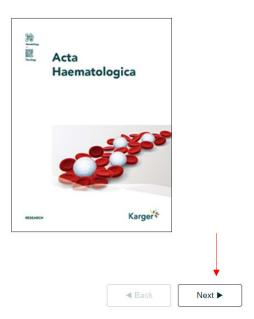

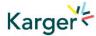

## **Steps in Manuscript Manager**

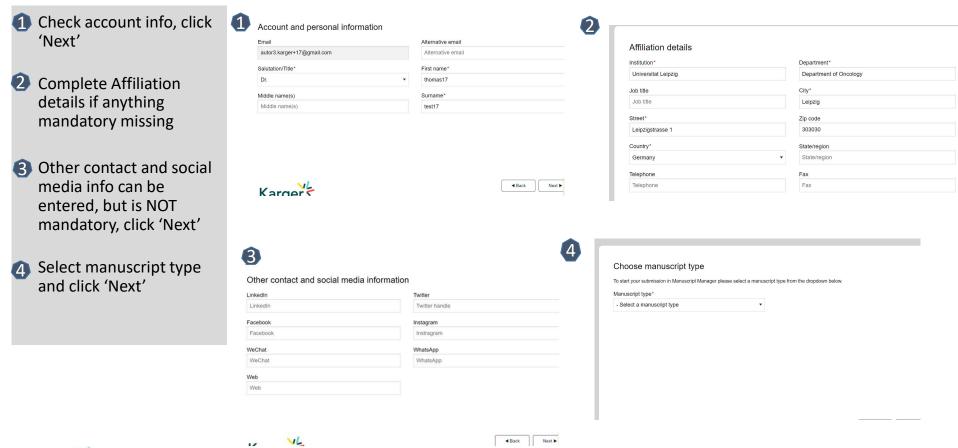

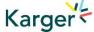

# **Submission Process in Manuscript Manager**

Choose a manuscript type to proceed

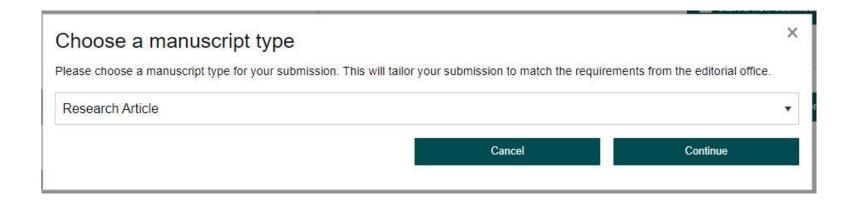

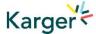

# **Guidelines** – Submission guidelines

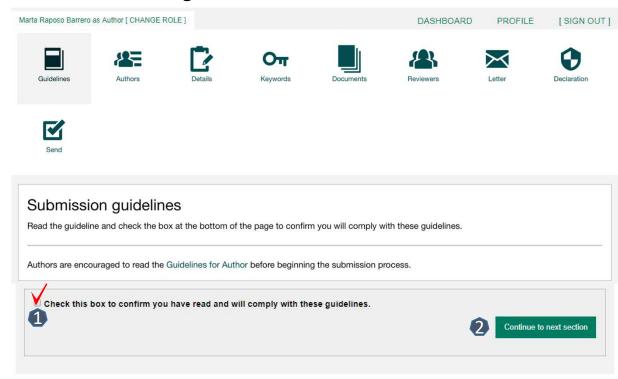

- 1 Confirm you have read the Guidelines pertinent to the Journal to which you are submitting
- Click on "Continue to next section"

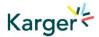

#### **Authors** – And Co-authors

- 1 Add the co-authors one-at-a-time by first entering the co-authors' email addresses:
- If the co-author is already in the database, he/she will appear in the list
- If the co-author is **not already the database**, the
  submitting author must
  add the co-author's
  information
- Click on "Add Author"
- 3 Check the box when completed
- 4 Click on "Save and Continue"

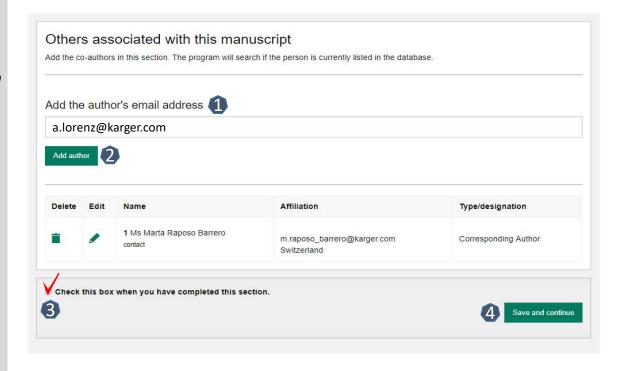

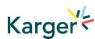

## **Details** – How to enter Manuscript Information

- Select the appropriate Section of the journal for your manuscript:
- Open the drop-down menu and select the section most suited to your submission. This may well be None
- Make sure to select the right Manuscript type by opening the drop-down menu
- Please check the journal's Guidelines for more information

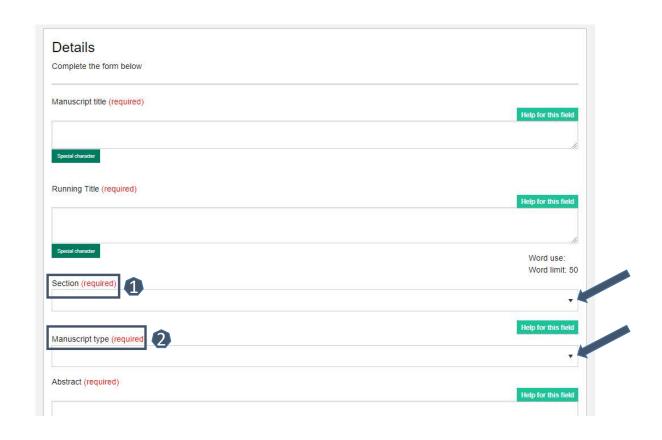

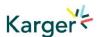

# **Details** – Enter funding and Plan S information ((select none))

- You will be asked to select your funding body or state None here
- If you choose the option 'other' please provide further information in this field.
- Additionally, you will also be asked to indicate your Plan S funder or state None here

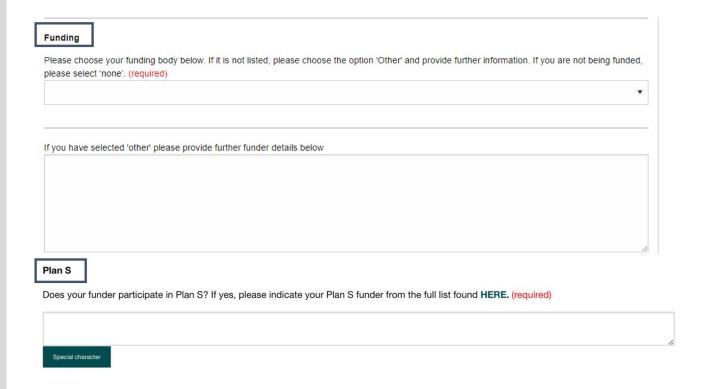

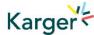

# **Details** – Pre-print ((skip))

 You will be asked to indicate whether you have previously published this manuscript with a preprint server

| Preprint DOI                                                                                                    |
|----------------------------------------------------------------------------------------------------|
| f you have published this manuscript with a preprint server such as medRxiv or bioRxiv, please add the active URL for the DOI in the box below. |
| Please use the format the format https://doi.org/xx.xx/rs.3.rs-xxxxx/vx                                                                         |
|                                                                                                    |
|                                                                                                    |
| Special character                                                                                                    |

# **Keywords** – Add custom keywords

- Add the custom Keywords pertinent to your manuscript one-at-a-time
- You can add your own or select relevant ones from the list
- Click on "Save keywords and Continue"

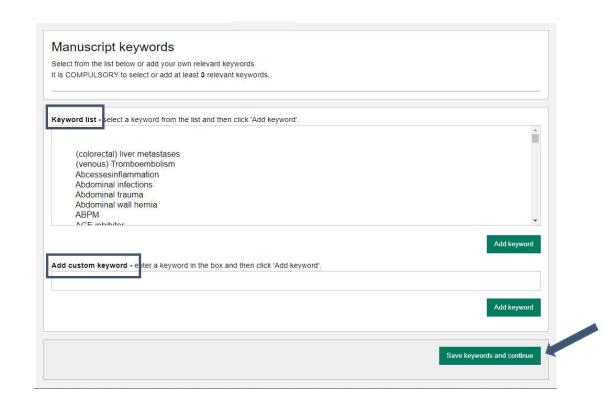

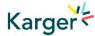

#### **Documents** – Choose the files

- 1 Upload one-at-atime your manuscript files. Be sure to include the compulsory documents
- Select for each file the corresponding file type
- After choosing each file, click on "Upload File"
- 3 Check the box when completing the section
- Click on "Continue to next section"

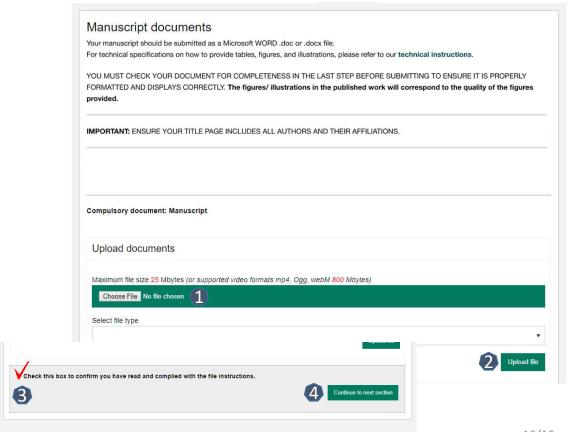

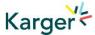

# **Letter** – Cover letter and accompanying information

- 1 Complete the form by writing the Cover Letter
- 2 Check the box when completing the section
- Click on

  "Continue to next section"

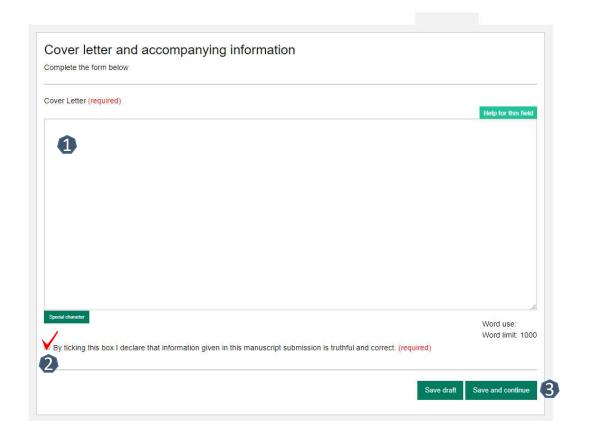

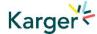

#### **Declaration** – And submission statement

- Read and complete the declaration and submission statement form
- Once you declare that you and all coauthors agree, you will be able to click on "Save and continue"
- Please note that you will act on behalf of all coauthors and will ensure that all co-authors confirm

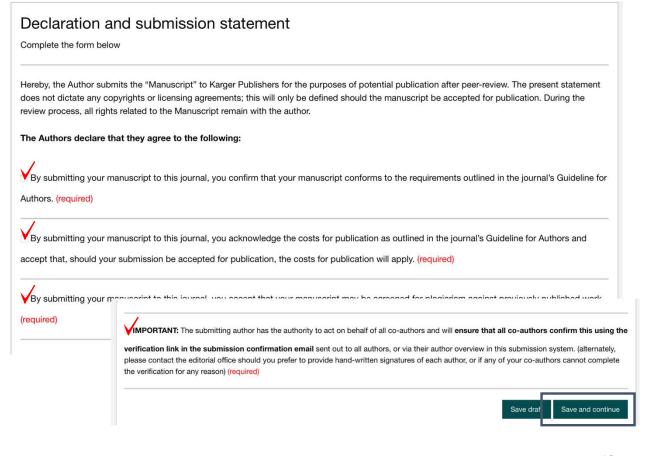

## **Send** – Submit your manuscript

- Review the submission information
- The author will be alerted if any information is missing
- In case you have problems submitting your manuscript, please contact the Editorial Office directly
- 1 Click on "PDF review document" and check if everything is correct
- Click on "Confirm reading"
- 3 Click on "Submit your manuscript"

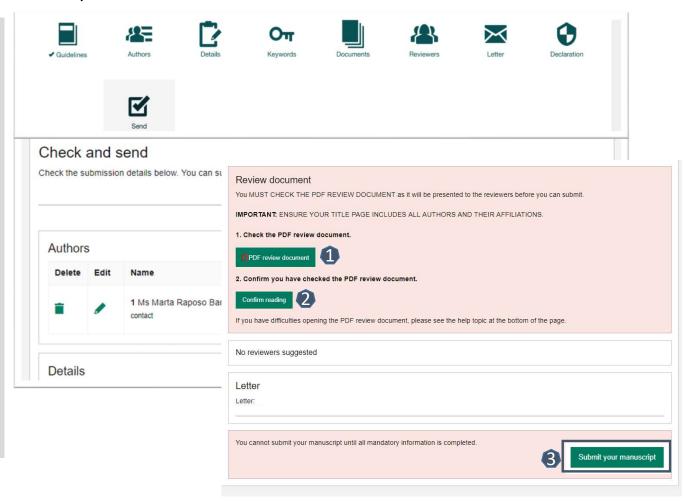

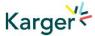

# After Acceptance

Continue the publishing journey in ChronosHub

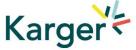

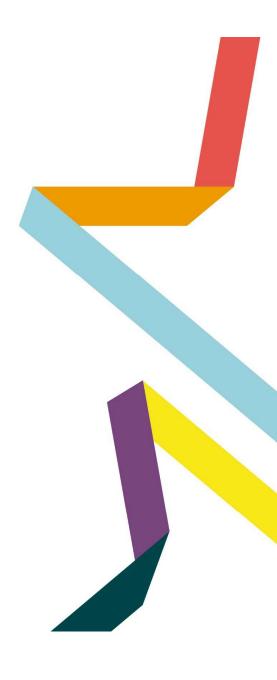

### Upon acceptance of the article the Corresponding Autor will receive an email

Clicking on the green button 'Select Publication Route' will open our Submission Platform. Click on 'Log in to MyKarger' and enter your email and password.

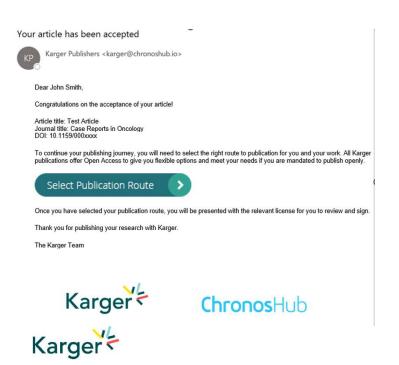

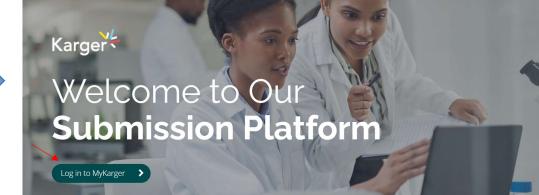

#### **Dashboard**

On your dashboard go to 'Accepted'. Any articles requiring an action will be marked. Click on 'Select publishing option'.

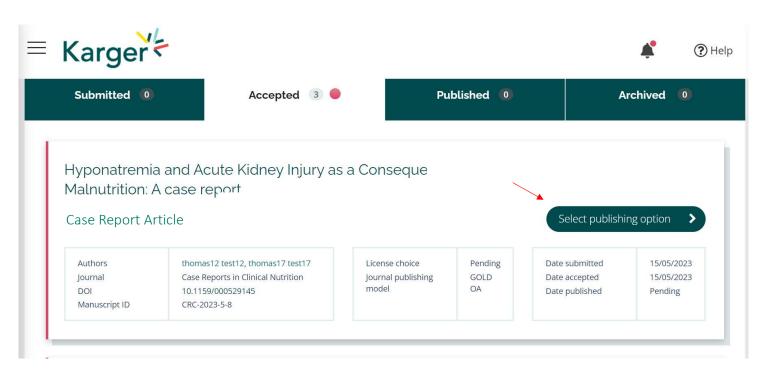

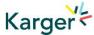

## **Select publishing option**

If available you will be given a choice of publishing options. Click on selected option.

# Select your publishing option

Corresponding author affiliation: Instituto Oulton

Request change

Please choose

#### **AUTHOR'S CHOICE - OPEN ACCESS**

Published under a CC-BY-NC licence and subject to payment of an Article Processing Charge (APC).

CHF 3,585.00

Publishing charges are exclusive of VAT and local taxes

#### SUBSCRIPTION MODEL

Published research is accessed by publication subscribers.

#### CHF 585.00

Publishing charges are exclusive of VAT and local taxes

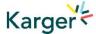

## **Select publishing option – Transformative Agreement**

Eligibility for Open Access publication cost coverage or reduction due a Transformative Agreement will be displayed if applicable. Click on 'Accept Waiver' to publish without or with reduced costs.

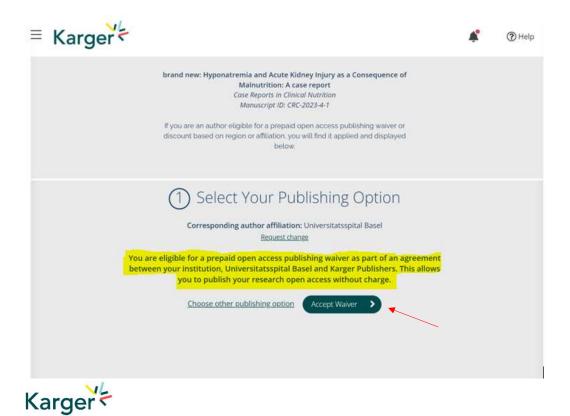

## Opt out despite being eligible – Transformative Agreement

You can choose to opt out and continue without a waiver by clicking on 'Choose other publishing option'. You will then be asked to give a reason and confirm.

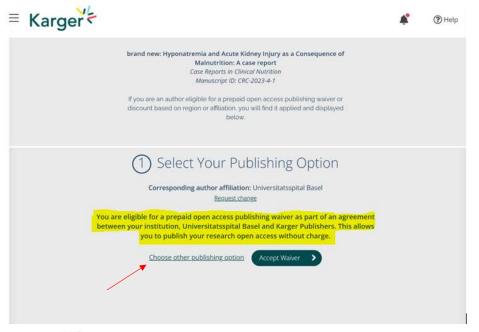

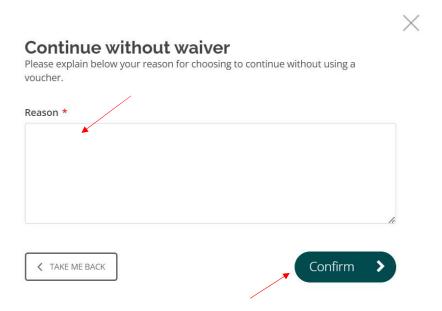

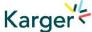

#### **Add Voucher Code**

If you have received a voucher code through your institute, or through another initiative, that grants you a discount on publishing costs, enter code here.

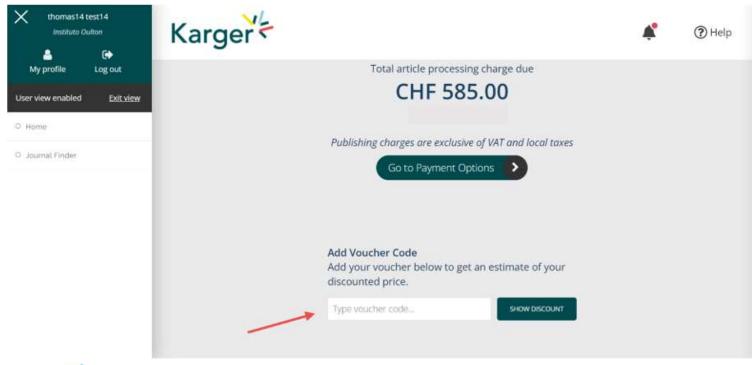

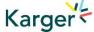

# **License Agreement**

Read, accept, and confirm the License Agreement.

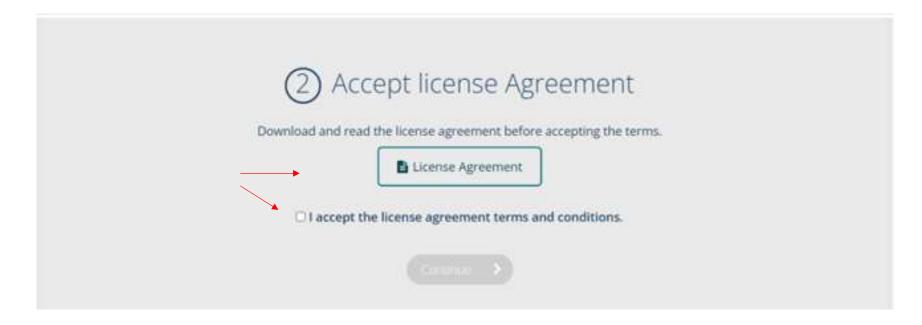

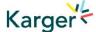

## Payment – publication charges

If publication charges apply these will be displayed. Click on 'Go to Payment Options'. You can select to pay by credit card or invoice or forward the invoice to a third party (e.g. your institute) to pay.

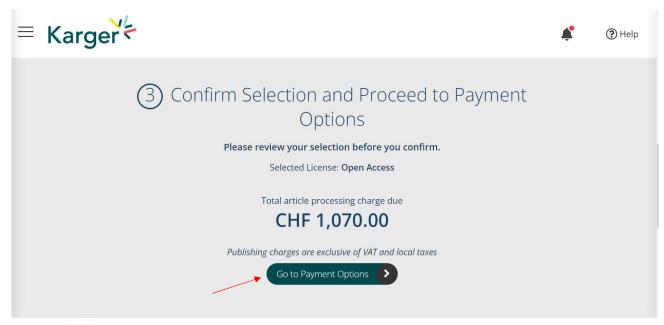

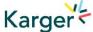

# Payment received – article production

As soon as payment is received your article will be sent to production. No further action is required.

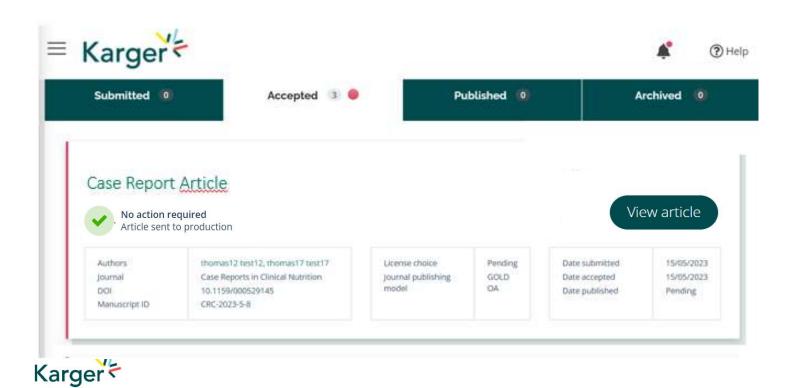

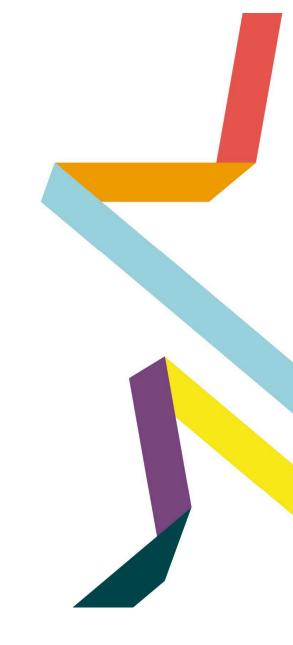

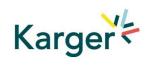